# MYOB Exo Employer Services End of financial year processes 2023–2024

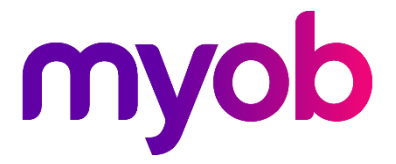

# Contents

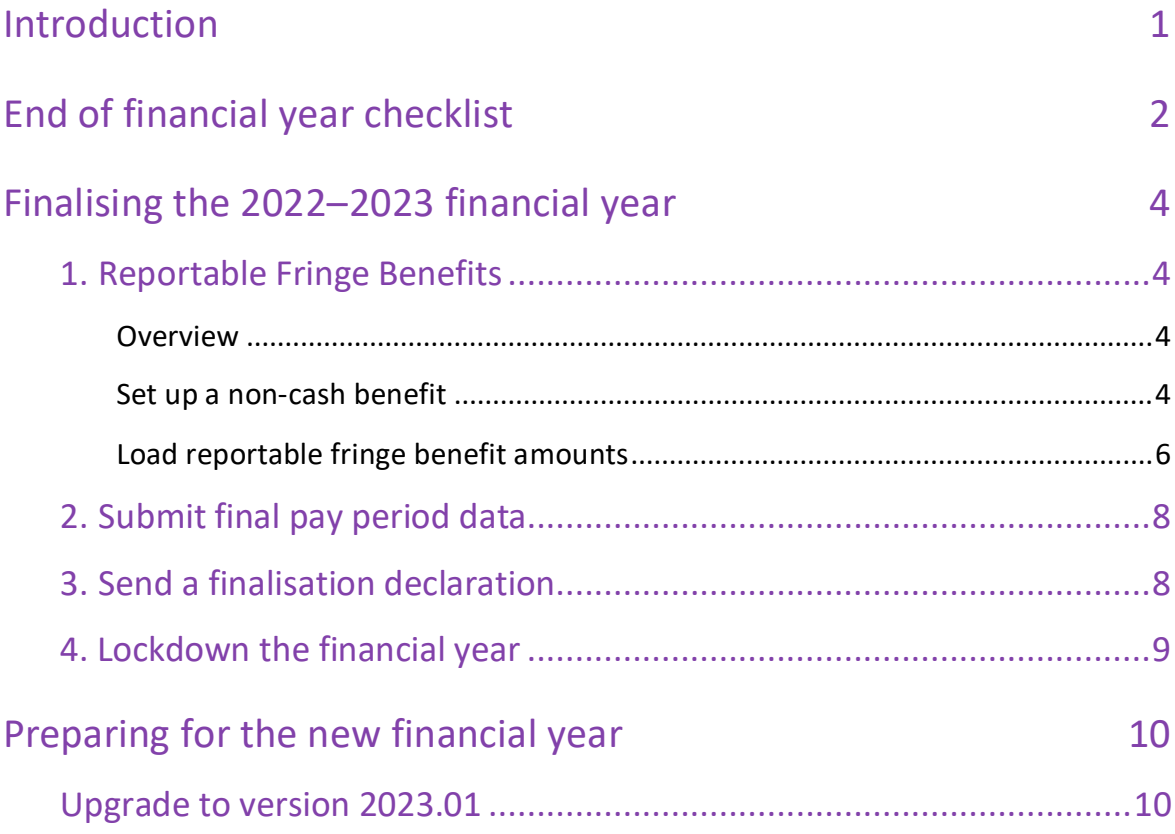

# <span id="page-2-0"></span>Introduction

This document explains what you need to do to finalise the 2022–2023 financial year, and how to prepare for the 2023–2024 financial year.

To make the end of financial year as straightforward as possible, it's important that you follow the instructions in this document in order.

# <span id="page-3-0"></span>End of financial year checklist

This checklist covers what you need to do and the order to do them in. Some tasks are covered in more detail later in the document.

#### **1. Reportable fringe benefits**

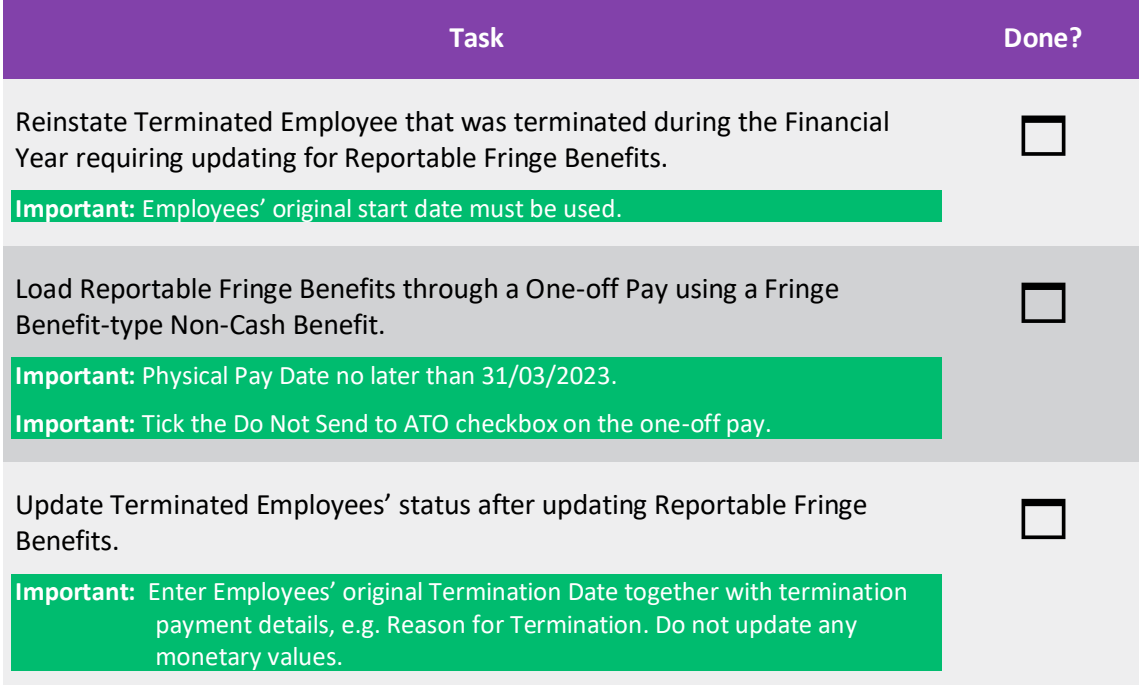

### **2. Print reconciliation reports**

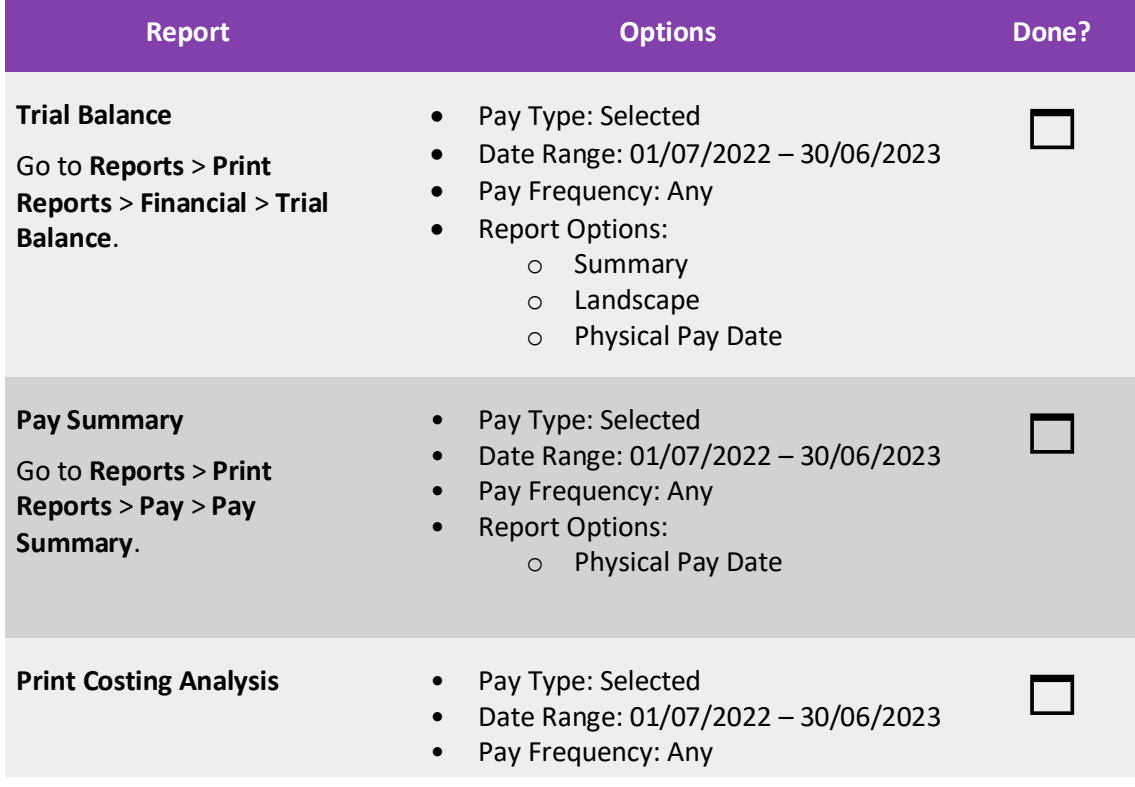

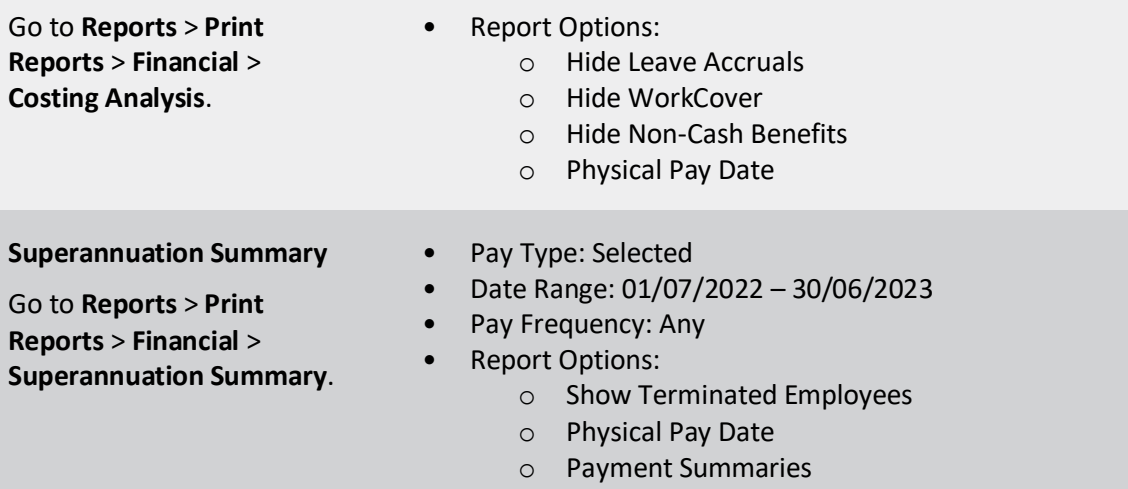

## **3. Finalise the 2022–2023 financial year**

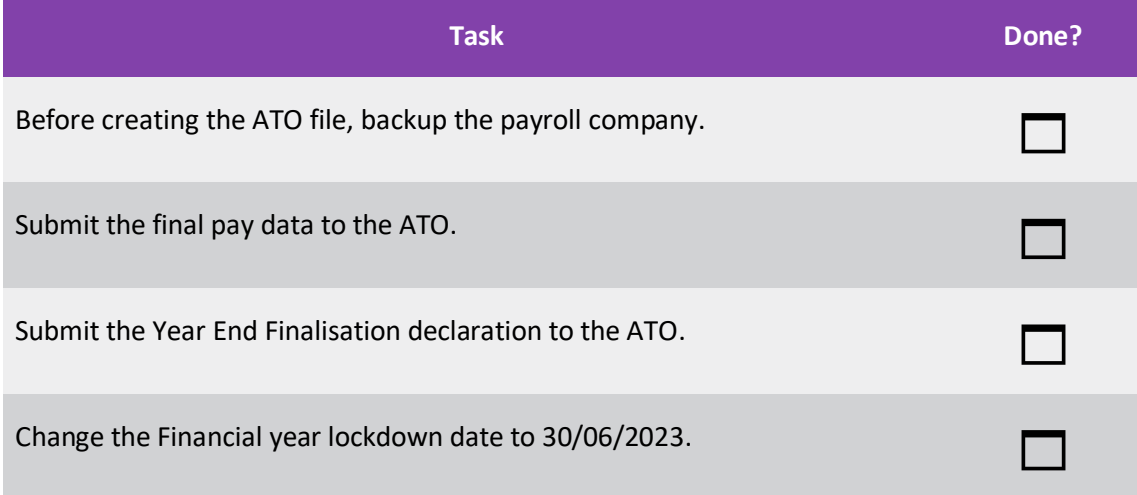

### **4. Prepare for the 2023–2024 financial year**

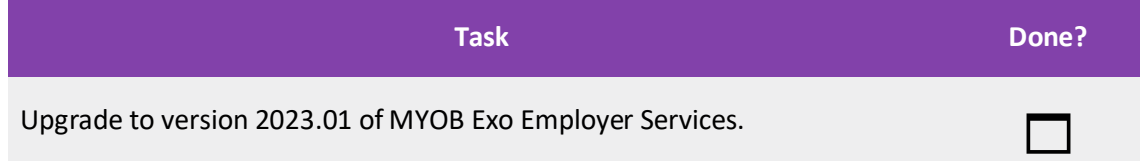

# <span id="page-5-0"></span>Finalising the 2022–2023 financial year

# <span id="page-5-2"></span><span id="page-5-1"></span>1. Reportable Fringe Benefits

#### Overview

Some of your employees may have Reportable Fringe Benefits that are to be shown on their Single Touch Payroll (STP) reporting for taxation purposes. Before finalising your STP reporting, these Reportable Fringe Benefits must be loaded into the system.

These Reportable Fringe Benefits are loaded into the system as a Non-Cash Benefit pay item. You may already have a pay item set up for this purpose from a previous financial year. You can re-use this pay item.

#### <span id="page-5-3"></span>Set up a non-cash benefit

1. From the Maintenance menu, select **Non-Cash Benefits**. The **Non-Cash Benefits Maintenance** screen opens.

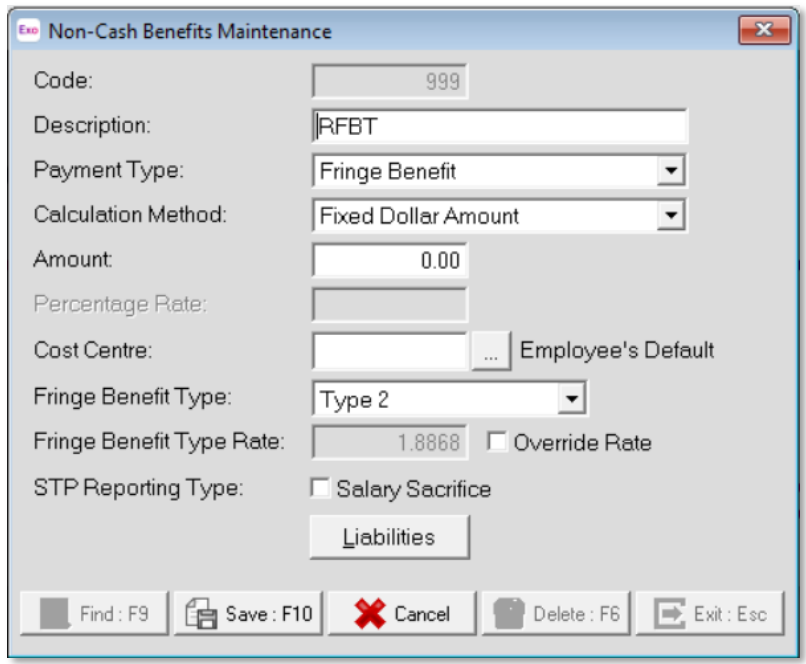

- 2. In the **Code** field, enter a unique number. It is recommended that you use a number starting with *9* to ensure it will always appear at the bottom of your list of Non-Cash Benefits.
- 3. Enter a **Description**. For example, *RFB*.
- 4. Set the **Payment Type** to **Fringe Benefit**.
- 5. Set the **Calculation Method** to **Fixed Dollar Amount**.
- 6. In the **Amount** field, enter *0.00*. This will enable you to enter a number specific to each employee.
- 7. Select an appropriate **Cost Centre**. By leaving the **Cost Centre** as **0** (Employee Default), you will be able to change the cost centre specifically to each employee.

8. Select one of the following two **Fringe Benefit Type**:

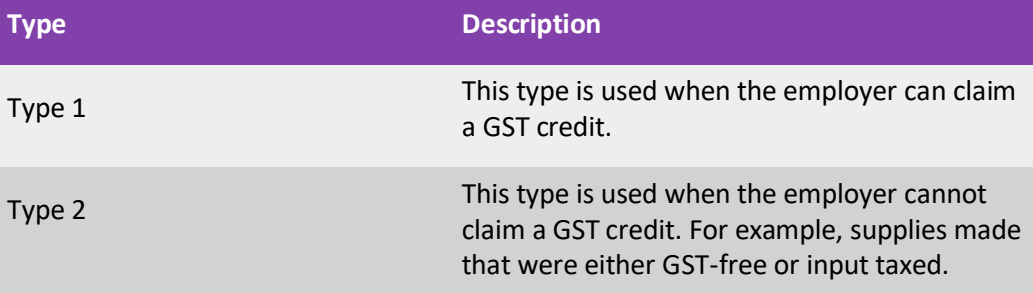

9. Enter the reportable fringe benefits as either un-grossed up or grossed-up.

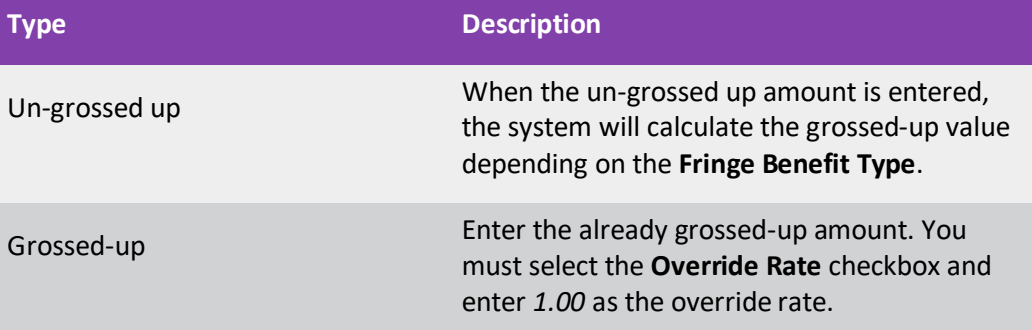

10. FBT-exempt items (e.g. a portable electronic device) need to be reported as salary sacrifice. If this non-cash benefit is part of a salary sacrifice agreement, select the **Salary Sacrifice** checkbox. This reports the benefit in STP with a reporting type of Salary Sacrifice – Other Employee Benefits.

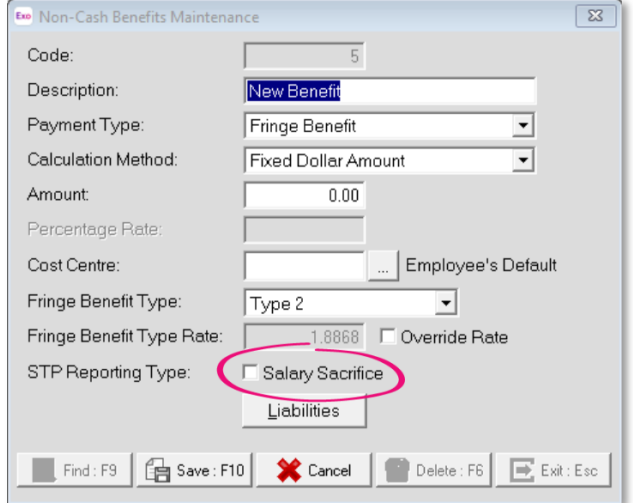

**Note:** For more information, see **[STP Phase 2 employer reporting guidelines](https://www.ato.gov.au/Business/Single-Touch-Payroll/In-detail/Single-Touch-Payroll-Phase-2-employer-reporting-guidelines/?page=4#Salary_sacrifice)** on the ATO website.

11. Click **Save** or press **F10** to save the non-cash benefit.

### <span id="page-7-0"></span>Load reportable fringe benefit amounts

Reportable fringe benefits are loaded into the system by means of a one-off pay.

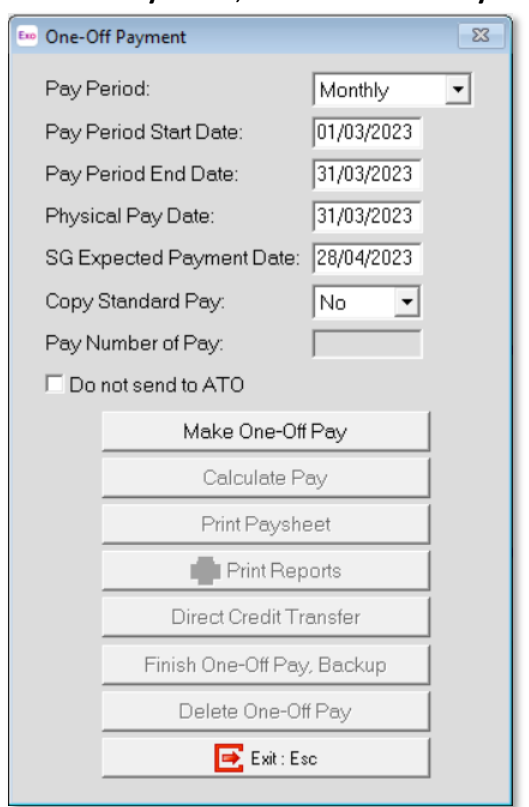

From the **Pay** menu, choose **One-Off Pay**.

- 1. The Fringe Benefit Tax Year is from April 1 the previous year to March 31 the current year. So, the **Pay Period End Date** and **Physical Pay Date** should be no later than March 31 of the current year. If either of these dates are after March 31, the Reportable Fringe Benefit will not appear in the correct Fringe Benefit Year.
- 2. As this pay will only contain the Reportable Fringe Benefit Amounts, choose **No** from the **Copy Standard Pay** dropdown.
- 3. To create the pay, click **Make One-Off Pay**. A message appears, asking if you want to pay all the employees in this pay frequency.
- 4. If you aren't entering Reportable Fringe Benefits for all your employees, click **No** in the message window.
- 5. Click **Calculate Pay**.
- 6. To select the employee requiring Reportable Fringe Benefits update, click **Find**. A message appears, stating that the employee is not currently in this pay. This only appears if you chose not to include all the employees in the One-Off Pay.
- 7. In the message window, click **Yes** to include the employee in the One-Off Pay.
- 8. Select **Non-Cash Benefits**.

9. Click **Add** or press **F4**.

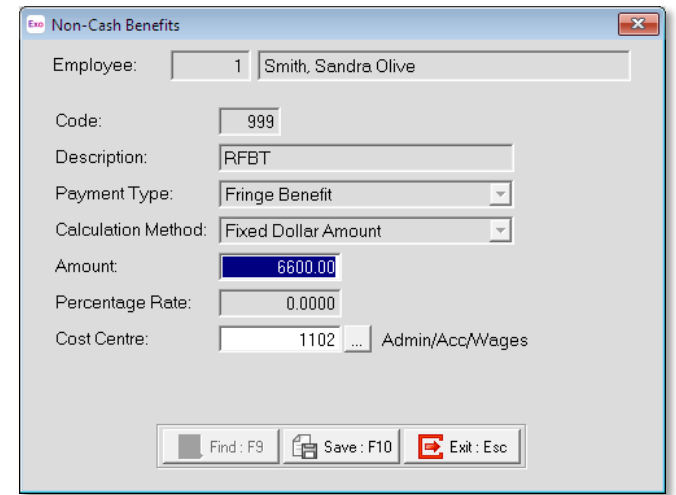

- 10. In the **Code** field, enter the Code assigned to the Reportable Fringe Benefit pay item.
- 11. Enter the **Amount**.
- 12. If you did not assign a Cost Centre when you set up the Non-Cash Benefit, assign a **Cost Centre** now.
- 13. Click **Save** or press **F10**.
- 14. Click **Save** or press **F10** again to return to the employee's One-Off Pay. The One-Off Pay for the employee should not show any values, because Non-Cash Benefits aren't physically paid to the employee.
- 15. Repeat steps 5–15 to update other employee records for Reportable Fringe Benefits.
- 16. Click **Print Reports**. The **Select Report** screen opens.
- 17. On the **Maintenance** tab, print a **Non-Cash Benefit History** report.
- 18. Use the report to check that you have entered the correct values for the appropriate employees.
- 19. You can also print the **Pay Summary** report.
	- a. On the **Select Report** screen, go to the **Pay** tab.
	- b. Click **Pay Summary** from the list of reports and click **Select**.
	- c. On the **Print Report – Pay Summary** screen, click **Report Options**.
	- d. Select the **Use Grossed up Value for Fringe Benefits** checkbox.
	- e. Click **Save**.
	- f. On the **Print Report – Pay Summary** screen, click **Print**.
- 20. On the **One-Off Payment** screen, click **Finish One-Off Pay, Backup** to complete and update the One-Off Pay. A message appears, asking you to confirm that the pay is correct and that all reports are printed.
- 21. In the message window, click **Yes**. You'll be prompted to do a backup.
- 22. Once the backup is completed, a message will appear, confirming that the pay has successfully been updated. Click **Ok**.
- 23. To update this information to the ATO, go to **Pay** > **Single Touch Payroll** > **Update**.

## <span id="page-9-0"></span>2. Submit final pay period data

If the payroll setting for STP is not set to **Auto submit STP pay event date to ATO after every pay update**, submit your final pay period data to the ATO as has been the case after each pay update.

## <span id="page-9-1"></span>3. Send a finalisation declaration

With Single Touch Payroll, at the end of each financial year, you must send a finalisation declaration for each employee. You need to do this regardless of the method the pay data is being sent after each pay update.

So, even if the payroll is set to **Auto submit STP pay event date to ATO after every pay update**, the finalisation declaration must also be sent.

This declaration has the year-end totals of the STP data for each employee.

To send a finalisation declaration:

- 1. Go to **Pay** > **Single Touch Payroll** > **Finalisation**.
- 2. On the **Single Touch payroll – Finalisation** screen, either select the **Select All** checkbox, or select the individual employees to be included in this submission.

**Note:** Selecting individual employees is useful if there was an error with a previous declaration, and you need to send an updated, correct declaration for an individual employee.

#### 3. Click **Send to ATO**.

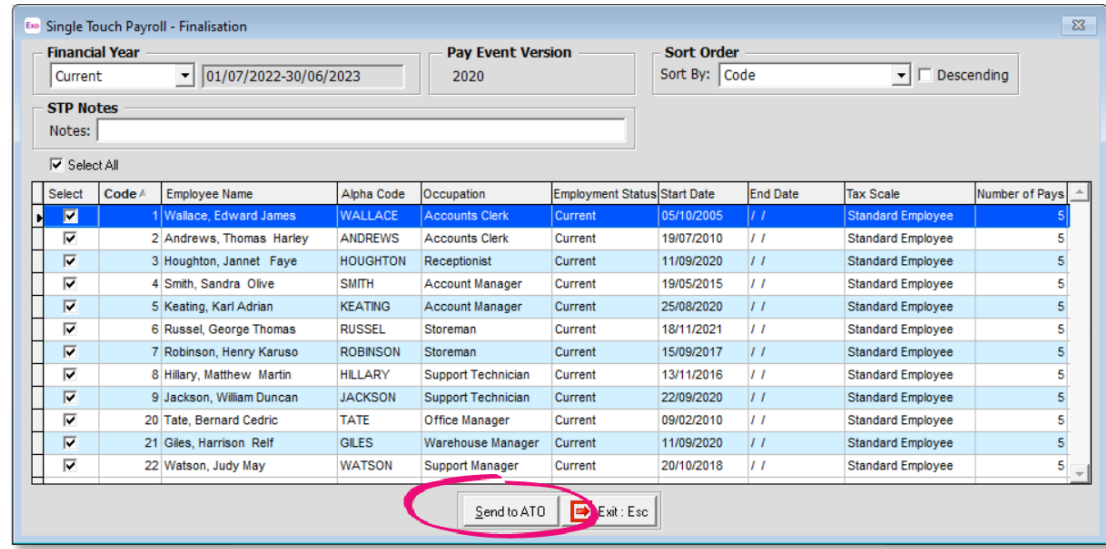

# <span id="page-10-0"></span>4. Lockdown the financial year

Once the Year End Finalisation declaration has been submitted to the ATO final task is to lockdown the Financial year.

**Note:** Prior to this step you should have a backup of the payroll company.

To lockdown the payroll company:

- 1. Go to **Utilities** > **Setup Exo Payroll** > **Other** > **Other**.
- 2. In the **Financial year lockdown date** field, enter 30/06/2023.

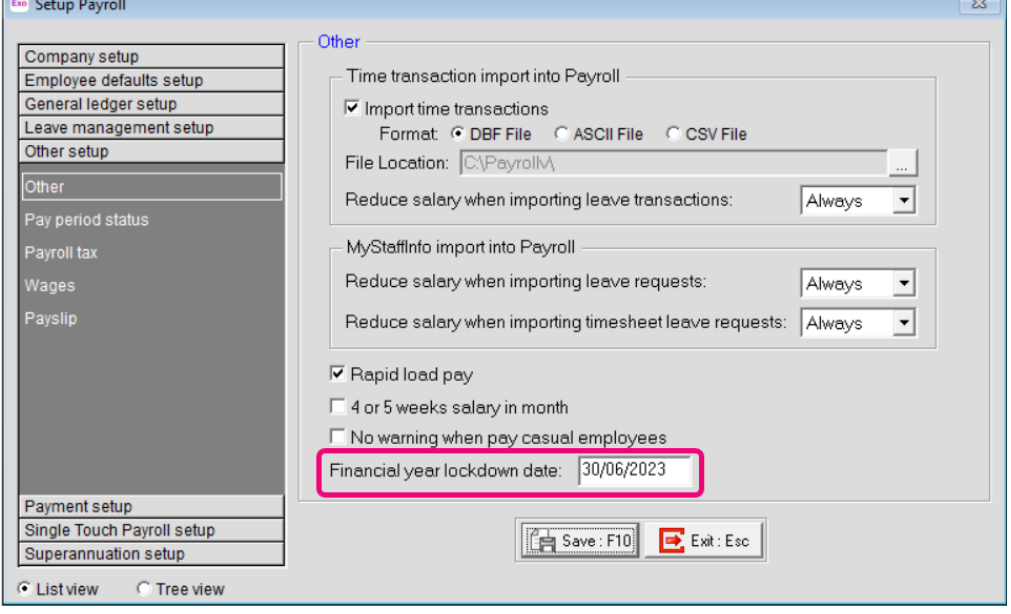

3. Click **Save**.

# <span id="page-11-0"></span>Preparing for the new financial year

# <span id="page-11-1"></span>Upgrade to version 2023.01

When you're ready to begin the new financial year, you can upgrade to MYOB Exo Employer Services version 2023.01. The [release notes](https://help.myob.com/wiki/x/Lw-2BQ) describe all the tax and compliance updates for the 2023–2024 financial year, and the changes you need to make in your MYOB software.

For help manually upgrading to the new version, see [the relevant support article.](https://help.myob.com/wiki/x/dRZ0Aw)